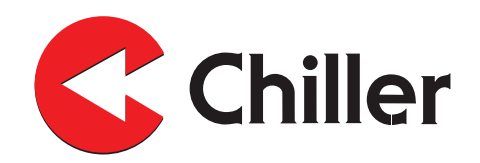

# **VariPro**

# **Ruumikontrolleri**

# Paigaldus- ja kasutusjuhend

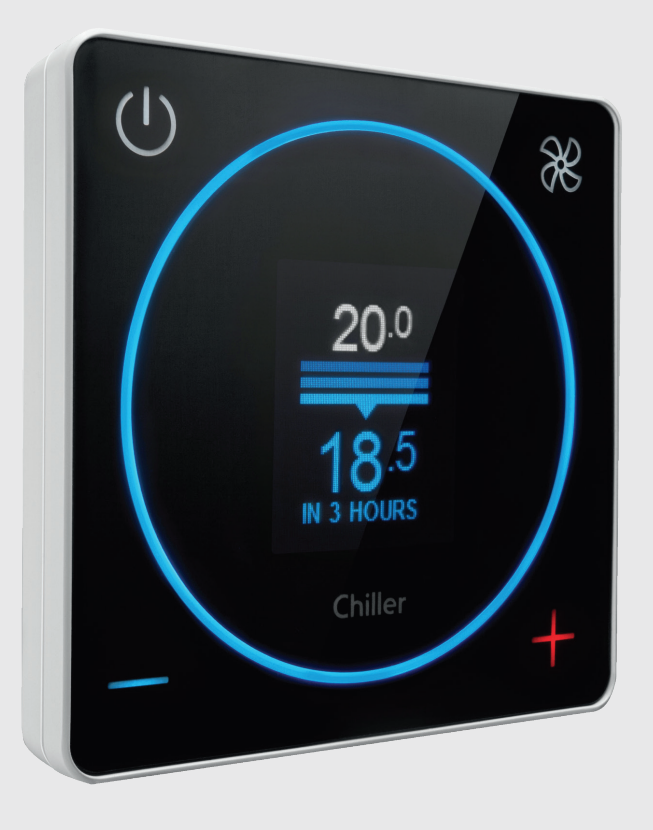

Chiller Oy ei vastuta käesoleva dokumendi vigade ega puuduste eest. Lõppkasutaja peab ise vastutama ja kontrollima, et seade töötaks õigesti ja ohutult. Elektritöid tohib teha vaid vajaliku kvalifikatsiooniga isik. Järgige igal juhul oma riigis kehtivaid seadusi, eeskirju ja muid norme.

Chiller Oy jätkab tootearendust ning võib ka olemaolevaid tooteid muuta.

VariPro™ on ettevõtte Chiller Oy registreeritud kaubamärk.

Kõik õigused on kaitstud © Chiller Oy 2021.

#### **Chiller Oy**

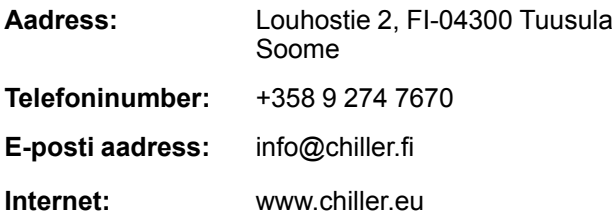

Täienduste ja versioonide ajalugu

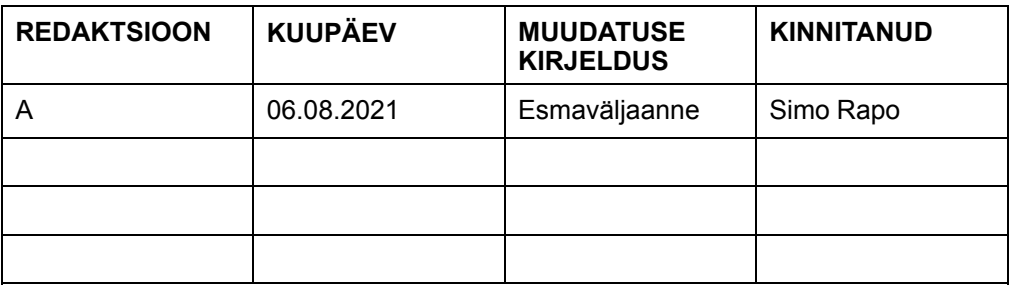

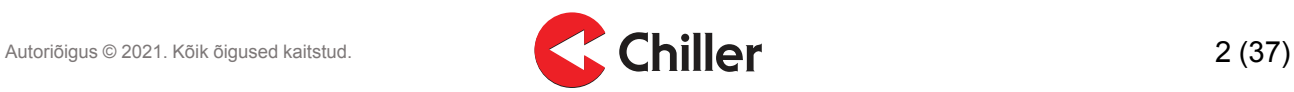

# **Sisukord**

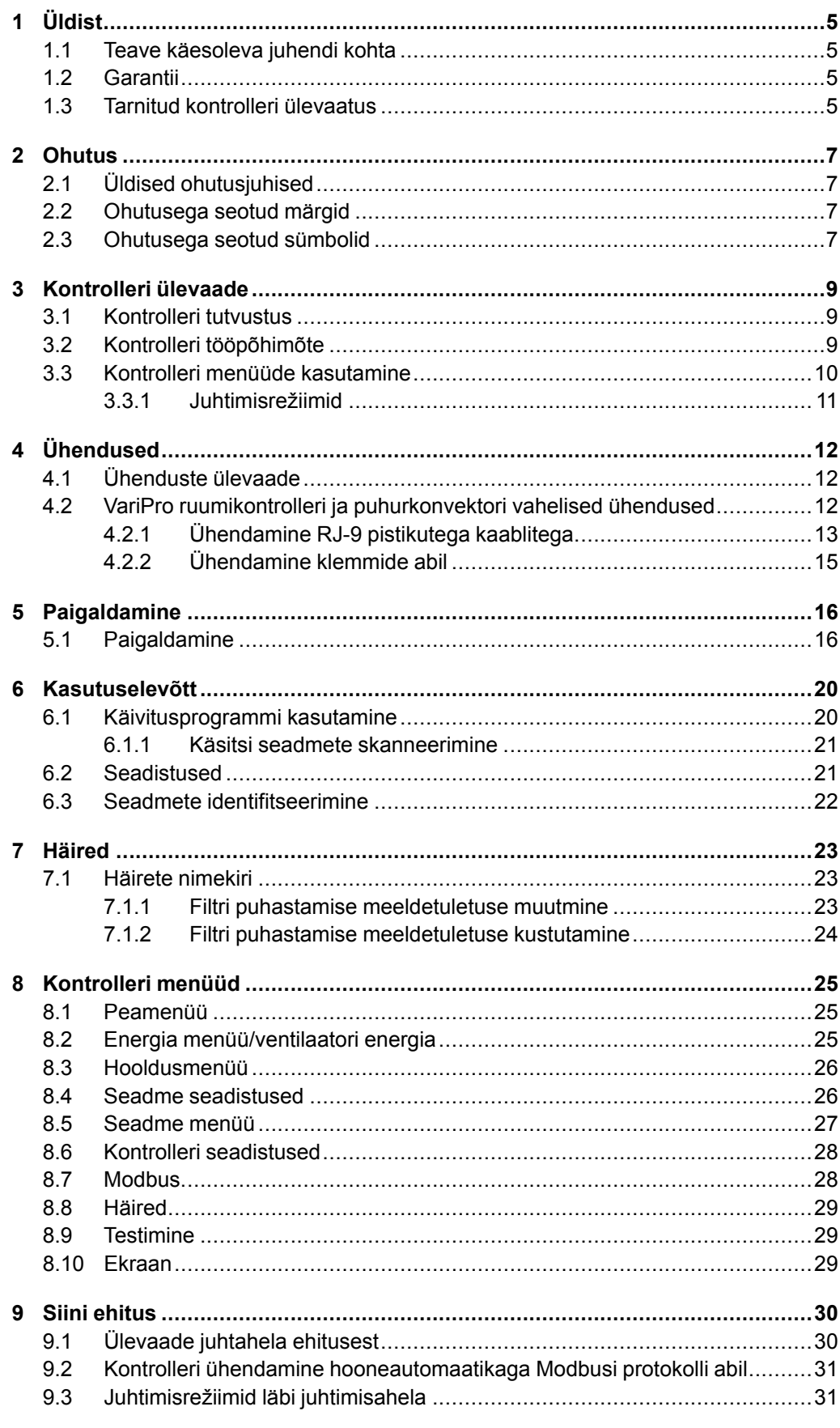

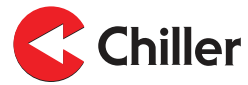

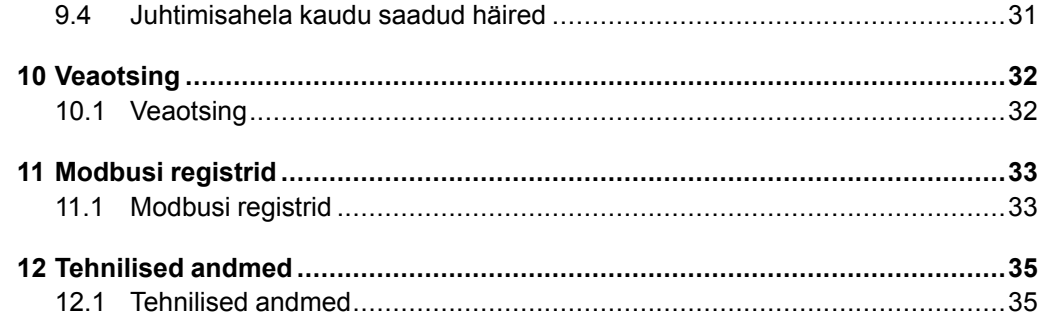

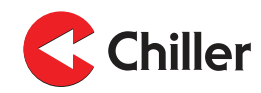

## <span id="page-4-1"></span><span id="page-4-0"></span>**1 Üldist**

## **1.1 Teave käesoleva juhendi kohta**

Käesolev käsiraamat on kontrolleritele, mille tarkvara versioon on 0.36

Kontrolleri kasutamisel järgige kõigi selle osadega seotud ettevaatusabinõusid ja juhiseid ning kohalikke norme ja pädevate asutuste soovitusi.

Kontrolleri paigaldus-, kasutus- ja hooldustöid peab tegema professionaal ning nende tegemisel ei tohi ohustada inimesi, keskkonda ega kontrollerit ennast. Kontrollerit ei tohi kasutada mitte selleks ettenähtud kohtades, kui tootja ei ole andnud selliseks kasutamiseks kirjalikku nõusolekut.

<span id="page-4-2"></span>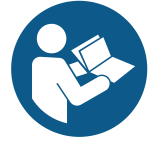

## **MÄRKUS**

**Enne süsteemi paigaldamise, kasutamise või hooldamise alustamist lugege käesolev juhend hoolikalt läbi ning veenduge, et olete sellest aru saanud. Hoidke juhend alles, et vajaduse korral seda hiljem uuesti lugeda.**

## **1.2 Garantii**

Seadmele kehtivad Chiller Oy garantiitingimused.

Garantii kaotab kehtivuse, kui

- **•** toodet modifitseeritakse või remonditakse Chiller Oy kirjaliku nõusolekuta;
- **•** kontrolleri parameetreid muudetakse loata;
- **•** kontrolleri konfiguratsiooni muudetakse;
- **•** kontrolleri paigalduskoht, ühendused või paigaldustööd ei vasta käeolevale juhendile;
- **•** kasutusjuhendit ei järgita.

Garantii ei kata kahju, kui:

- **•** kasutaja ei ole järginud tootja juhiseid;
- **•** kontrollerit on kasutatud viisil, milleks see ei ole mõeldud ja mis kahjustab kontrollerit;

*Märkus! Garantiinõuete menetlemise eeltingimuseks on kontrolleri külge kinnitatud seadmete täielike tüübi- ja seerianumbrite tootjale kirjalikult edastamine.*

## <span id="page-4-3"></span>**1.3 Tarnitud kontrolleri ülevaatus**

Kontrollerid tarnitakse tehasest kokkupandult ja testitult.

Seadme kättesaamisel toimige järgmiselt:

- 1. Kontrollige, kas tarnekomplekt vastab tellitule.
- 2. Kontrollige, kas tarnekomplekti sisu vastab tellimusele.

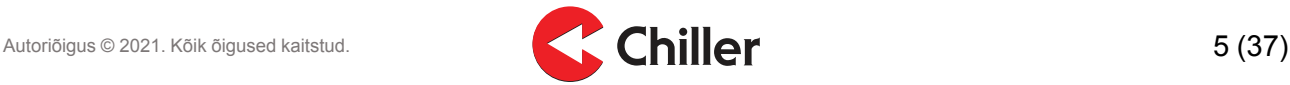

- 3. Kontrollige kõiki tarnitud kontrollereid hoolikalt.
	- a. Kui kontrollerid on transportimisel viga saanud, teavitage sellest transpordifirmat ja kontrollerite müüjat.
	- b. Protokollige transpordikahju saatelehel.
	- c. Saatke kahju puudutav reklamatsioon transpordifirmale 24 tunni jooksul pärast saadetise saabumist.

Autoriõigus © 2021. Kõik õigused kaitstud. **1990. Autoriõigus © 2021.** Kõik õigused kaitstud. **6 (37)** 

## <span id="page-6-1"></span><span id="page-6-0"></span>**2 Ohutus**

## **2.1 Üldised ohutusjuhised**

Kontroller on välja töötatud nii, et see oleks kasutajale ohutu, kui täidetud on järgmised tingimused:

- **•** Kontroller paigaldatakse ning seda kasutatakse ja hooldatakse kooskõlas käesoleva juhendiga.
- **•** Kontrolleri konstruktsiooni ei tohi muuta.

## **2.2 Ohutusega seotud märgid**

Käesolevas juhendis kasutatakse järgmiseid ohutusega seotud märke.

<span id="page-6-2"></span>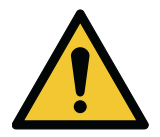

**OHT**

**OHT tähistab kõrge ohutasemega riski, mille realiseerumise tulemuseks on surm või raske kehavigastus.**

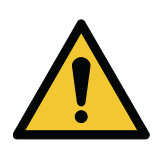

#### **HOIATUS**

**HOIATUS tähistab keskmise ohutasemega riski, mille realiseerumise tulemuseks võib olla surm või raske kehavigastus.**

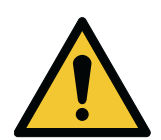

## **ETTEVAATUST**

**ETTEVAATUST tähistab madala ohutasemega riski, mille realiseerumise tulemuseks võib olla kerge kuni mõõduka raskusastmega kehavigastus.**

*Märkus! Märkused sisaldavad tähtsat lisateavet ja kasulikke nõuandeid.*

## <span id="page-6-3"></span>**2.3 Ohutusega seotud sümbolid**

## **Ohusümbolid**

Need sümbolid viitavad ohtlikule olukorrale või tegevusele. Sümbolitega juhitakse tähelepanu olukordadele, mille tulemuseks võib olla keskkonnakahju või kehavigastus.

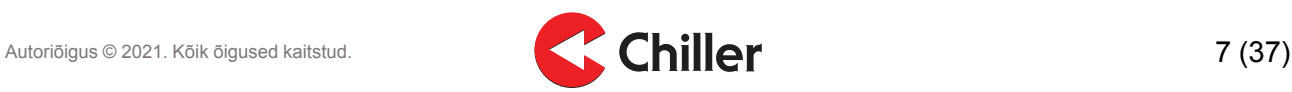

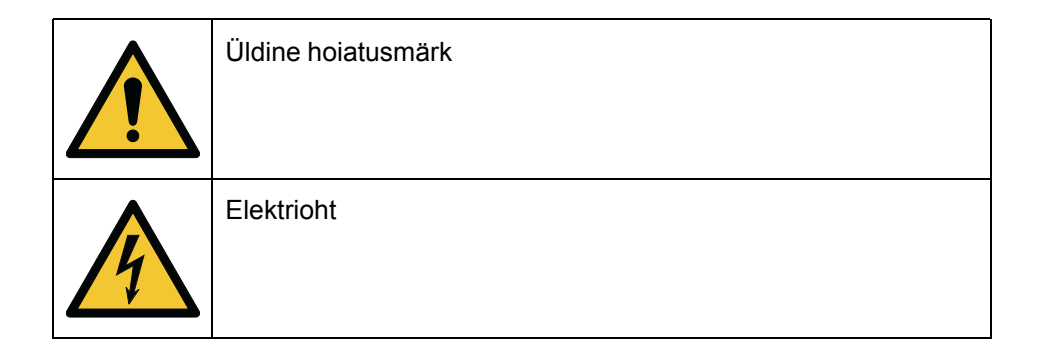

#### **Keelatud toimingute sümbolid**

Nende sümbolitega hoiatatakse keelatud toimingute eest või juhitakse neile tähelepanu. Keelatud toimingute sümboleid on kujutatud all.

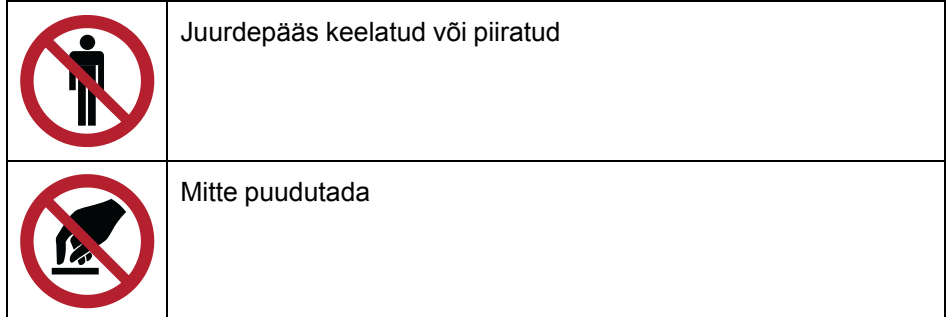

#### **Nõutavate toimingute sümbolid**

Nende sümbolitega juhitakse tähelepanu nõutavatele toimingutele. Nõutavate toimingute sümboleid on kujutatud all.

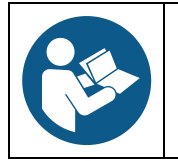

Lugeda kasutusjuhendit või -juhiseid

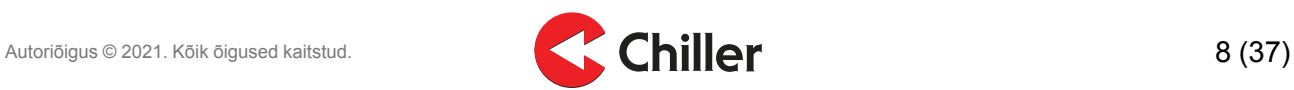

## <span id="page-8-1"></span><span id="page-8-0"></span>**3 Kontrolleri ülevaade**

## **3.1 Kontrolleri tutvustus**

Chilleri VariPro™ on siinil põhinev ruumikontroller, mis on mõeldud ruumide temperatuuri ja õhuhulga reguleerimiseks. Selle abil kontrollitakse GRAND VariPro™, BOX VariPro™ ja STUDIO VariPro™ puhureid, mis põhinevad EC tehnoloogial ja on varustatud VariPro juhtimiskaardiga.

VariPro ruumikontrolleril on kaks RS-485 liidest ja see võib olla ühendatud mis tahes hooneautomaatikaga, mis kasutab Modbus RTU protokolli.

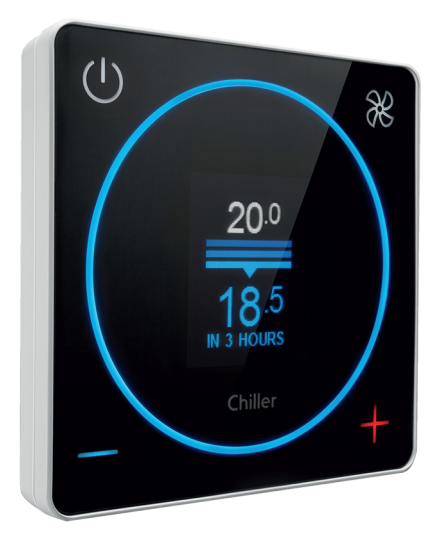

## <span id="page-8-2"></span>**3.2 Kontrolleri tööpõhimõte**

Kasutades VariPro ruumikontrollerit, saate määrata toatemperatuuri 0,5 °C täpsusega. Kontrolleri sisseehitatud temperatuuriandur mõõdab pidevalt toatemperatuuri 0,1 °C täpsusega. Puhurkonvektori soovitud jahutamisvõimsus arvutatakse mõõdetud ja seadistatud toatemperatuuride vahe järgi. Kontrollimeetod on PI kontroll. Esmalt suurendatakse jahutusvõimsust väärtuse võrra, mis on arvestatud temperatuuride erinevuse põhjal (suhteline kontroll P). Pärast seda jätkub jahutusvõimsuse sujuv suurendamine automaatselt, kuni temperatuuride erinevus väheneb (integratiivne osa I). See tähendab, et temperatuur ruumis alaneb. Kui määratud temperatuur on saavutatud, nullitakse suhteline kontrollosa P. Summaarne integratiivne osa I jääb samaks, kui toatemperatuur on saavutanud määratud tasemel. Kui toatemperatuur jätkuvalt alaneb, on integratiivne osa vähenenud. Kui toatemperatuur jätkuvalt kasvab, on integratiivne osa kasvanud.

Kontrollalgoritmi eesmärk on hoida tasakaalu, et ruumi jahutusvõimsus ja küttekoormus üksteist tühistaks. Erineva ja muutuva jahutuskoormuse tõttu saavutatakse tasakaal erinevate jahutusvõimsuse tasemete juures, isegi kui määratud temperatuur on sama. Kontrollalgoritmi tingimustes vastavad muutused määratud temperatuuris ja jahutuskoormuses üksteisele. Muutus ühes või teises käivitab kontrolli ja leitakse uus tasakaal. Sama tööpõhimõte kehtib ka kütterežiimi puhul, ainult juhtimiskäsud on vastupidised.

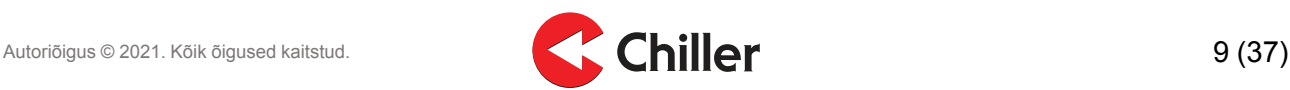

## <span id="page-9-0"></span>**3.3 Kontrolleri menüüde kasutamine**

VariPro ruumikontrolleri menüüd erinevad süsteemi konfiguratsiooni alusel. Käsiraamat kirjeldab kõiki menüüsid üksikasjalikult.

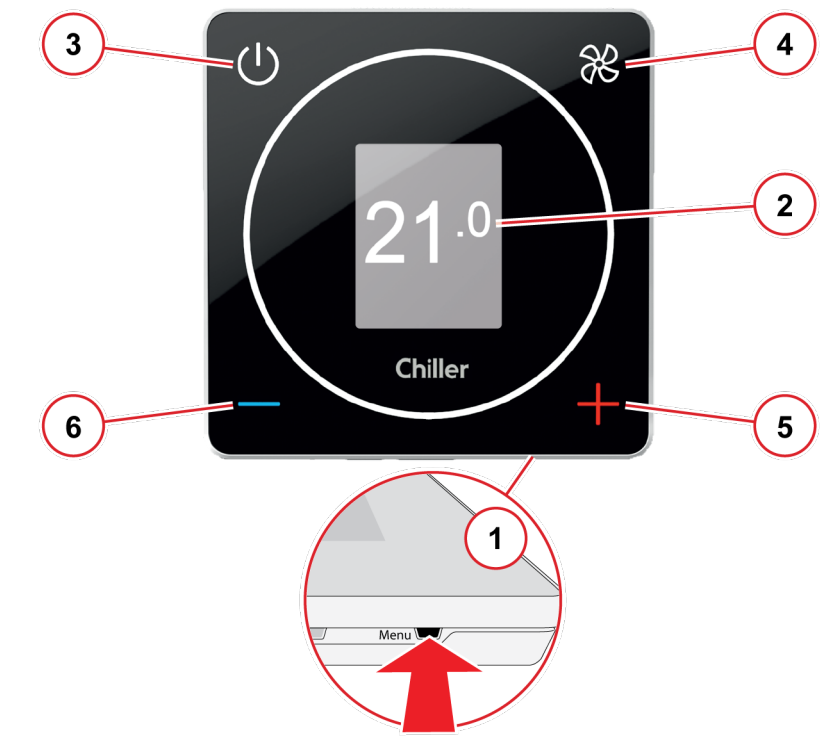

*Joonis 1: Kontrolleri menüüde kasutamine*

## 1 **Menüüde avamine**

Avage ja sirvige menüüsid, vajutades terava otsaga esemega **Menu** nuppu kontrolleri alumisel serval.

## 2 **Menüüde kuvamine**

Menüüd kuvatakse hallilt tähistatud alal sektsioonidena.

#### **Menüüde sirvimine**

Menüüde sirvimiseks kasutage kontrolleri nuppe järgmiselt:

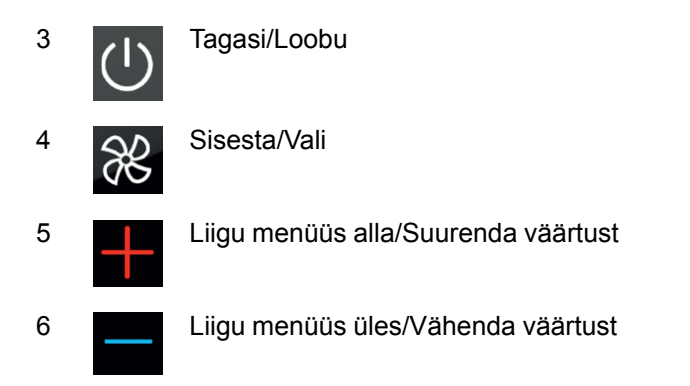

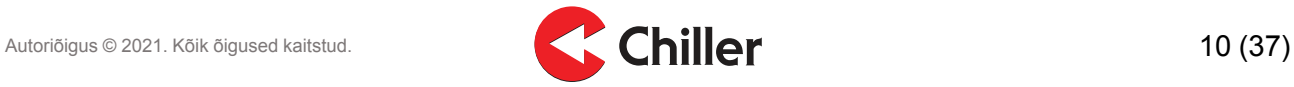

#### <span id="page-10-0"></span>**3.3.1 Juhtimisrežiimid**

- **• Normaalne**: See on kontrolleri standardne töörežiim.
- **• Eemal**: Režiimil jälgib kontroller laiendatud "surnud" tsooni. See aitab energiat säästa.

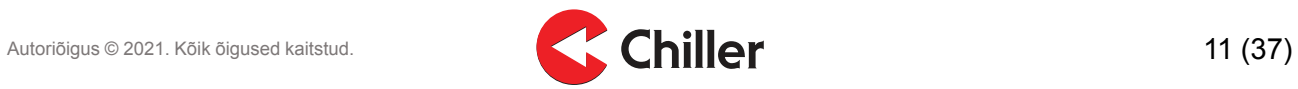

## <span id="page-11-1"></span><span id="page-11-0"></span>**4 Ühendused**

## **4.1 Ühenduste ülevaade**

VariPro ruumikontroller on mõeldud kasutamiseks koos VariPro juhtimiskaardiga. Juhtimiskaart ühildub GRAND VariPro, BOX VariPro ja STUDIO VariPro seadmetega.

*Märkus! Puhurkonvektor on alati varustatud projektipõhiste kaabeldusskeemidega.*

## <span id="page-11-2"></span>**4.2 VariPro ruumikontrolleri ja puhurkonvektori vahelised ühendused**

VariPro ruumikontrolleri ühendamiseks on kaks võimalust. Mõlemad ühendusterminalid on kontrolleritele ja seadmetele tehases paigaldatud.

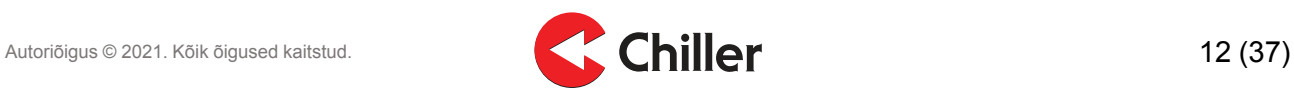

### <span id="page-12-0"></span>**4.2.1 Ühendamine RJ-9 pistikutega kaablitega**

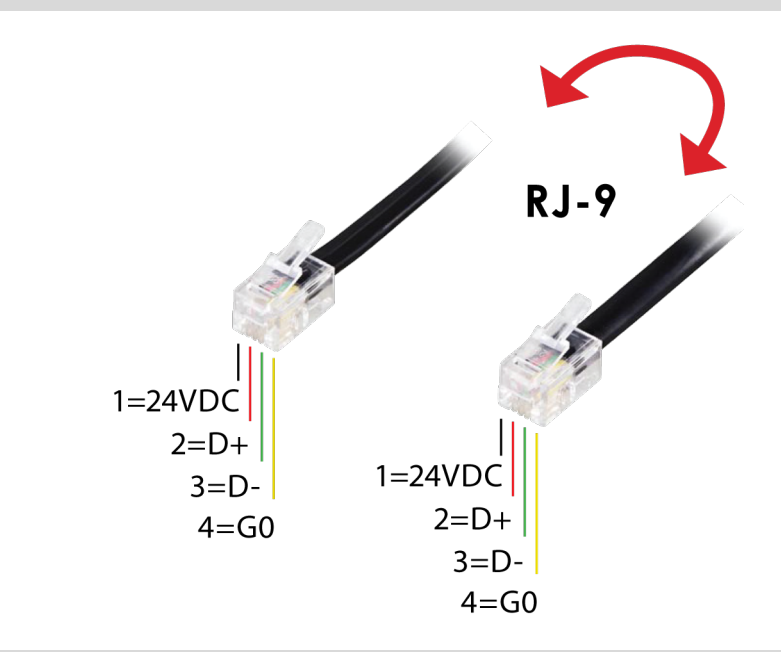

*Märkus! Kontrollige alati kaabeldust, kui kasutate ühendamiseks 4P4C pistikud. Kasutage otsekaablit, mitte ristkaablit.*

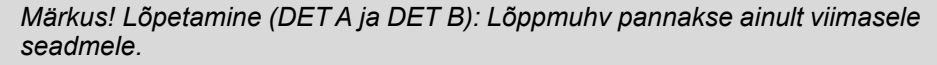

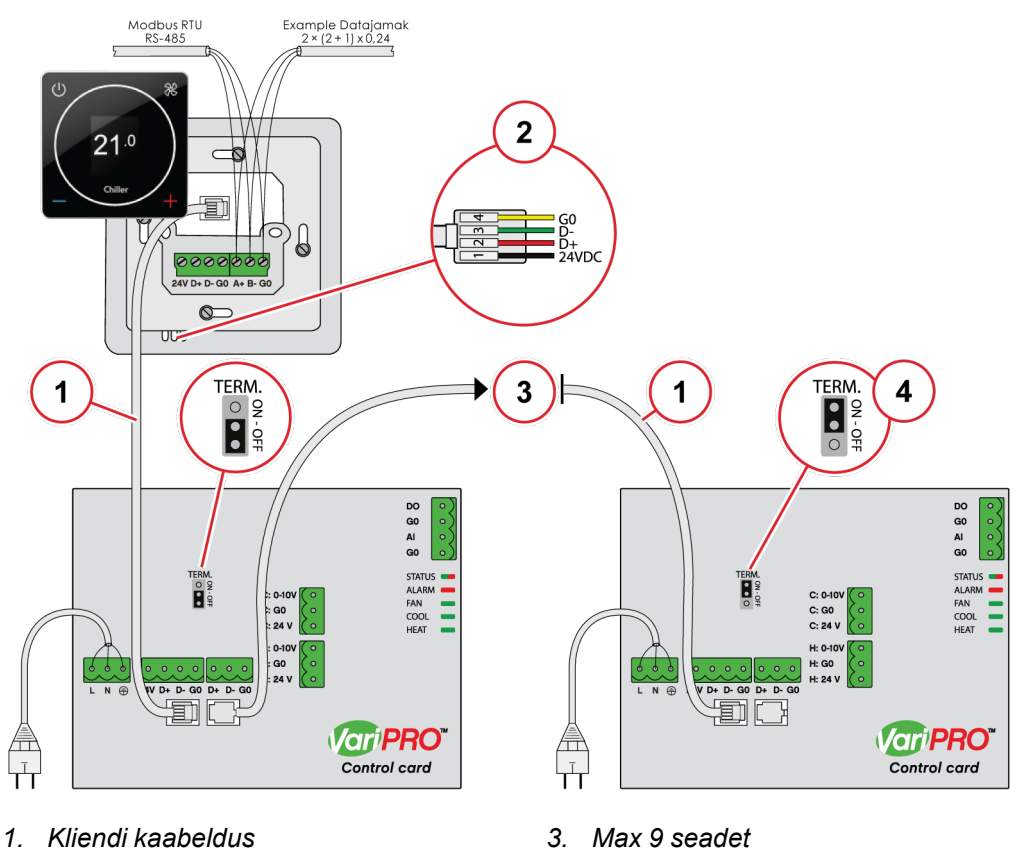

- *2. RJ-9 10 m kaabel on kaasas*
- 

*4. Ainult viimane seade*

![](_page_12_Picture_10.jpeg)

![](_page_13_Picture_3.jpeg)

#### **4.2.2 Ühendamine klemmide abil**

<span id="page-14-0"></span>![](_page_14_Picture_3.jpeg)

#### **ETTEVAATUST**

**Ärge paigaldage kaableid asukohta, kus neid võivad tabada elektromagnetilised häired.**

Soovitatav maksimaalne kaabli pikkus kontrolleri ja seadme või seadmete vahel on 10 m. Soovitatav on kasutada kontrollitud bifilaarkaablit.

*Märkus! Lõpetamine (DET A ja DET B): Lõppmuhv pannakse ainult viimasele seadmele.*

![](_page_14_Figure_8.jpeg)

- *1. Kliendi kaabeldus*
- *2. Max 9 seadet*

*3. Ainult viimane seade*

![](_page_14_Picture_12.jpeg)

## <span id="page-15-1"></span><span id="page-15-0"></span>**5 Paigaldamine**

## **5.1 Paigaldamine**

![](_page_15_Picture_4.jpeg)

**OHT Veenduge, et seade on välja lülitatud.**

1. Lülitage seadme elektritoide välja.

![](_page_15_Figure_7.jpeg)

![](_page_15_Picture_9.jpeg)

- 2. Paigaldage kaablid seadme külge.
	- a. Variant 1: Standardne sidekaabel.

![](_page_16_Figure_4.jpeg)

b. Variant 2: Ettevalmistatud RJ-9 kiirühendus.

![](_page_16_Figure_6.jpeg)

3. Kinnitage juhtmed paigalduskarpi.

![](_page_16_Figure_8.jpeg)

*Märkus! Kiirpaigaldus RJ-9 kaabli või klemmiga.*

![](_page_16_Picture_10.jpeg)

4. Kinnitage kontrolleri alumine plaat paigalduskarbi külge. Kinnitamiseks tuleb avada esipaneel. Avage esipaneel, vajutades terava otsaga esemega nuppu **Open** paneeli allosas ja tõstke ettevaatlikult juhtpaneeli alumist serva.

![](_page_17_Figure_3.jpeg)

*Märkus! Ühe seadmete rühmaga saab ühendada ainult ühe kontrolleri.*

- 5. Paigaldage kaablid kontrolleri külge.
	- a. Variant 1: Ühendage juhtmestik alumisele plaadile, kasutades standardset sidekaablit.

![](_page_17_Figure_7.jpeg)

b. Variant 2: Ühendage kaabel otse kontrolleriga, kasutades ettevalmistatud RJ-9 kiirühendust.

![](_page_17_Figure_9.jpeg)

![](_page_17_Picture_10.jpeg)

6. Kinnitage kontrolleri esipaneel.

![](_page_18_Picture_3.jpeg)

7. Lülitage seadmete elektritoide sisse.

![](_page_18_Figure_5.jpeg)

Jätkake kasutuselevõtu etapiga *jaotises 6.1 [Käivitusprogrammi](#page-19-1) kasutamine*.

![](_page_18_Picture_8.jpeg)

## <span id="page-19-1"></span><span id="page-19-0"></span>**6 Kasutuselevõtt**

## **6.1 Käivitusprogrammi kasutamine**

VariPro kontrolleri kasutuselevõtt on lihtne: Käivitusprogramm juhendab teid esimesel sammul ja leitud seadmed konfigureeritakse automaatselt. Erinevaid juhtimisrežiime saab pärast seda konfigureerida.

Käivitusprogramm käivitub automaatselt, kui kontroller esimest korda sisse lülitatakse.

*Märkus! Kui teil on vaja käivitada Käivitusprogrammi hiljem uuesti käivitada, valige kontrolleri menüüst Unit settings→Scan.*

1. Valige **FAN** skanneerimise alustamiseks.

![](_page_19_Figure_8.jpeg)

2. Oodake skanneerimise tulemust.

![](_page_19_Figure_10.jpeg)

![](_page_19_Picture_12.jpeg)

3. Kontrollige, et tuvastati kõik juhtimisahelasse ühendatud seadmed. Valige **FAN**, et seadistamine lõpetada.

![](_page_20_Figure_3.jpeg)

4. Süsteem on nüüd kasutusvalmis.

![](_page_20_Figure_5.jpeg)

#### <span id="page-20-0"></span>**6.1.1 Käsitsi seadmete skanneerimine**

Seadmete juhtimisahelaasse lisamise või sellest eemaldamise korral tuleb teha käsitsi skanneerimine. Käsitsi skanneerimine on soovitatav ka juhul, kui ühendatud seadmetega on probleem, mis nõuab tõrkeotsingut.

- 1. Valige peamenüü **Menu**.
- 2. Valige **Unit settings**.
- <span id="page-20-1"></span>3. Valige **Scan**.

## **6.2 Seadistused**

Kui kontroller teatab, et on avastanud XX seadet, siis seadistab see kõigile juhtimisahelas olevatele seadmetele töörežiimi vastavalt seadistustele.

- **• Cooling**: Jahutamiseks seadistatud seade(seadmed).
- **• Heating**: Kütmiseks seadistatud seade(seadmed).
- **• Cooling & heating**: Seade(seadmed), mis on seadistatud jahutamiseks ja kütmiseks.
- **• Cooling & rad. heating**: Seade(seadmed), mis on seadistatud jahutamiseks koos välise radiaatori- või põrandaküttega.

![](_page_20_Picture_18.jpeg)

## <span id="page-21-0"></span>**6.3 Seadmete identifitseerimine**

Iga seade tuvastatakse tehases tehase seadete ehk seadme seerianumbri kahe viimase numbri abil. Tehase seaded kehtivad, kui Modbus ID DIP-lülitid VariPro juhtimiskaardil on seadistatud väärtusele 00000000. Kui kasutad VariPro kontrollerit, pole üldjuhul vaja seadme aadressi muuta.

Seadme aadressi tehase seade on seerianumbri kaks viimast numbrit:

- **•** 01 = aadress 1
- **•** 02 = aadress 2
- **•** ...
- **•** 00 = aadress 100

Seadme elektriühenduste karbil oleval sildil on tehases määratud seadme ID.

![](_page_21_Figure_10.jpeg)

*Märkus! Kaks sama kontrolleri külge ühendatud seadet peavad olema erineva aadressiga. Kui kahel seadmel on sama aadress, määrake ühe seadme aadress käsitsi.*

Seadeid saab tuvastada käsitsi, kohandades DIP-lülitit VariPro juhtimiskaardil.

Aadress on määratud binaarsüsteemi järgi vasakult paremale: 1, 2, 4, 8, 16, 32, 64, 128. Näiteks, kui soovite määrata seadme aadressiks 9, lükake üles DIPlülitid 1 ja 4 (1 +  $8 = 9$ ).

*Märkus! Seade tuleb lülitada välja ja uuesti sisse, et aadress muutuks.*

![](_page_21_Picture_18.jpeg)

## <span id="page-22-1"></span><span id="page-22-0"></span>**7 Häired**

## **7.1 Häirete nimekiri**

#### **Ventilaatori alarm**

![](_page_22_Picture_5.jpeg)

#### **Kondensaadi äravoolu alarm**

![](_page_22_Picture_7.jpeg)

#### **Andmeside rikke alarm**

![](_page_22_Picture_9.jpeg)

#### **Filtri puhastamise meeldetuletus**

![](_page_22_Picture_11.jpeg)

Ventilaatori alarm aktiveerub, kui ventilaatorilt pole saadud minutis tehtud pöörete infot. Kui alarm on aktiivne, on ventilaatori ja jahutusventiili töö väärtuseks 0%.

Kondensaadi äravoolu alarm aktiveerub, kui kondensaadi veetase ületab maksimumpiiri. Kui alarm on aktiivne, on ventilaatori ja jahutusventiili töö väärtuseks 0%. (Ainult integreeritud kondensaadipumbaga või kondensaadi taseme anduri alarmiga seadmetel.)

Andmeside vea alarm aktiveerub, kui kontroller ei saa ühendust VariPro seadmega.

Filtri puhastamise meeldetuletust kuvatakse, kui ventilaator on töötanud teatud tundide arvu (vaikimisi 8000 h).

#### <span id="page-22-2"></span>**7.1.1 Filtri puhastamise meeldetuletuse muutmine**

1. Muutke kontrolleri seadistustes maksimaane piirväärtus, valides **Unit setting→Unit XX →Filter timer limit**.

Määrake limiidiks 0, et meeldetuletus välja lülitada.

*Märkus! Pange tähele, et kasutusjuhendis ette nähtud filtri hooldamise soovitatud intervall kehtib jätkuvalt.*

![](_page_22_Picture_20.jpeg)

### <span id="page-23-0"></span>**7.1.2 Filtri puhastamise meeldetuletuse kustutamine**

1. Lähtestage filtritunnid valides, **Unit settings→Unit XX→Reset**.

*Märkus! Kui süsteemiga on ühendatud mitu seadet, tuleb taimer määrata eraldi igale seadmele.*

- 2. Minge tagasi seadme seadistuste juurde, valides **Scan**.
- 3. Kui skannimine on lõpetatud, valige **Alarms→Clear**.

![](_page_23_Picture_8.jpeg)

## <span id="page-24-1"></span><span id="page-24-0"></span>**8 Kontrolleri menüüd**

## **8.1 Peamenüü**

![](_page_24_Figure_4.jpeg)

- 1. Peamenüü
- 2. Menüü keele muutmine. Valikus on inglise ja soome keel.
- 3. Vt *jaotist 8.2 Energia [menüü/ventilaatori](#page-24-2) energia*
- 4. Vt *jaotist 8.3 [Hooldusmenüü](#page-25-0)*
- 5. Vt *jaotist 8.4 Seadme [seadistused](#page-25-1)*
- 6. Vt *jaotist 8.6 Kontrolleri [seadistused](#page-27-0)*
- 7. Vt *jaotist 8.7 [Modbus](#page-27-1)*
- 8. Vt *jaotist 8.8 [Häired](#page-28-0)*
- 9. Vt *jaotist 8.9 [Testimine](#page-28-1)*
- 10. Vt *jaotist 8.10 [Ekraan](#page-28-2)*
- 11. Välju menüüst.

 $9<sub>w</sub>$ **Month (est.)**<br>**BLL** 3.2 kWh

 $9<sub>w</sub>$ 

 $\overline{2}$ 

 $\overline{\mathbf{3}}$ 

5

 $\epsilon$ 

**HEAT TR. ENERGY Now** 

**ILL** 3.2 kWh<br>
Year (est.)<br> **ELL 39 kWh** 

Month (est.)<br>**1.** 3.2 kWh

Year (est.)<br>**19. In the State** 

**FAN ENERGY** Now

<span id="page-24-2"></span> $\binom{1}{1}$ 

 $\binom{1}{k}$ 

## **8.2 Energia menüü/ventilaatori energia**

- 1. Soojusülekande energia menüü (saadaval ainult rõhust sõltumatute ventiilidega)
- 2. Arvutatud energiakulu
- 3. Hinnanguline kuu/aastane energiakulu
- 4. Ventilaatori energia menüü
- 5. Ventilaatori arvutuslik elektritarbimine
- 6. Ventilaatori hinnanguline kuu/aastane elektritarbimine

**Energiakulu menüü** (seaded 1-3) kuvatakse ainult siis, kui on olemas vooluhulga info ja temperatuuriandurid on ühendatud veetorudega.

**Ventilaatori energia** (seaded 4-6) menüü kuvatakse ainult siis, kui on olemas CC-kaardi kontrollitava ventilaatori elektritarbimise info.

![](_page_24_Picture_26.jpeg)

**8.3 Hooldusmenüü**

<span id="page-25-0"></span>![](_page_25_Figure_3.jpeg)

- 1. Seade, mis on ühendatud kontrolleriga
- 2. Filtri olek
- 3. Komponentide töötunnid

## **8.4 Seadme seadistused**

<span id="page-25-1"></span>![](_page_25_Picture_9.jpeg)

- 1. Seadmed, mis on ühendatud kontrolleriga. Number peale **Unit**'it osutab seadme aadressile.
- 2. Skanneerib uuesti kontrolleri ühendusi.

![](_page_25_Picture_13.jpeg)

<span id="page-26-0"></span>້າ

 $\bigcap$ 

 $\bigodot$ 

 $\widehat{\mathcal{T}}$ 

 $\Omega$ 

ြ

∩

 $\left(\widehat{\mathbb{D}}\right)$ 

 $\bigcirc$ 

 $\left( 0\right)$ 

 $\textcircled{\scriptsize a}$ 

 $IINT 1$ Type<br>BOX Vari 60 Serial number Box-00175  $\overline{\mathbf{3}}$ Filter status  $\sqrt{4}$  $0<sub>h</sub>$ Reset 5 Filter timer limit<br>9000 h Fan<br>Fan<br>C.valve<br>H.valve  $20h$  $10 h$ <br> $1 h$ **Status**  $ON$ **Fan speed**<br>**Fan speed**<br>30% 600 rpm Cooling valve 75 l/t Heating valve

Power cons. 9 W

Water in<br>15.8°C

Water out

Fan max **(** 

Fan max A 100 %

Water fl. min  $\int_1$ 

Water fl. max  $\int$ <br>300 l/h

Service menu

Reset

 $21.1^{\circ}$ C Fan min<br> $20\%$ 

100 % Fan min  $\int_{10\%}$ 

## **8.5 Seadme menüü**

 $\bigcap$ 

ි)

 $\widehat{\mathbb{E}}$ 

 $\left( 0\right)$ 

 $\Omega$ 

 $\bigcirc$ 

- 1. Seadme tüüp
- 2. Seadme seerianumber
- 3. Nullib filtritaimeri.
- 4. Määrab filtritaimeri limiidi.
- 5. Komponentide töötunnid
- 6. Seadme staatus
- 7. Praegune ventilaatori kiirus (kuni maksimum)
- 8. Jahutusventiili avatus %
- 9. Kütteventiili avatus %
- 10. Arvutatud hetkeline elektritarbimine
- 11. Siseneva vee temperatuur
- 12. Väljuva vee temperatuur
- 13. Ventilaatori minimaalne kiirus jahutamisel
- 14. Ventilaatori maksimaalne kiirus jahutamisel
- 15. Ventilaatori minimaalne kiirus kütmisel
- 16. Ventilaatori maksimaalne kiirus kütmisel
- 17. Minimaalne jahutusvedeliku hulk (ainult rõhust sõltumatud ventiilid)
- 18. Maksimaalne jahutusvedeliku hulk (ainult rõhust sõltumatud ventiilid)
- 19. Tehase seadistuste taastamine.
- 20. Viib hooldusmenüüsse (ainult hoolduspersonalile).

![](_page_26_Picture_24.jpeg)

![](_page_26_Picture_25.jpeg)

<span id="page-27-0"></span>![](_page_27_Picture_2.jpeg)

## **8.6 Kontrolleri seadistused**

- 1. Kontrolleri mudel
- 2. Kontrolleri tarkvara versioon
- 3. Kontrolleri Modbusi aadress
- 4. Kontrolleri seerianumber
- 5. Toatemperatuuri seadeväärtus
- 6. Hetkeline toatemperatuur
- 7. Määrab temperatuuri kalibreerimise.
- 8. Minimaalne ventilaatori kiirus AUTO režiimis
- 9. Maksimaalne ventilaatori kiirus AUTO režiimis
- 10. Mõõdetud CO2 kontsentratsioon (ainult CO2 mõõtmise anduri olemasolul)
- 11. Minimaalne valitav väärtus
- 12. Maksimaalne valitav väärtus
- 13. Viive jahutamise ja küttmise vahel
- 14. Aeg, mille jooksul ventilaatori kiirus läheb tagasi automaatreziimi (1-15 h või ei piirata)
- 15. Klahviluku sisse- või väljalülitamine.
- 16. Määrab, kas häireid näidatakse kontrolleril või ainult BMSi ja häirete menüüdes.
- 17. Taastab tehaseseadistused.
- 18. Viib hooldusmenüüsse (ainult hoolduspersonalile).

**8.7 Modbus**

<span id="page-27-1"></span>![](_page_27_Figure_23.jpeg)

- 1. Modbusi aadress
- 2. Andmete edastuskiirus (9600/19200/38400)
- 3. Andmebitid (8)
- 4. Paarsus (Paaritu/Paaris/Puudub)
- 5. Lõpubitid (1 või 2)

<span id="page-28-0"></span>![](_page_28_Figure_2.jpeg)

**8.9 Testimine**

*Märkus! Kasutage Testing menüüd seadme üksikute komponentide testimiseks või ventiilide avamiseks õhutamise/läbipuhke ajal.*

<span id="page-28-1"></span>![](_page_28_Figure_5.jpeg)

*Märkus! Seade töötab taas tavapäraselt, kui väljute Testing menüüst. Mis tahes käsitsi tehtud seadistused Testing menüüs tühistuvad 24 tunni jooksul, isegi kui te ei välju Testing menüüst. Lisateavet leiate jaotisest 10.1 [Veaotsing.](#page-31-1)*

**8.10 Ekraan**

<span id="page-28-2"></span>![](_page_28_Figure_8.jpeg)

1. Määrab kontrolleri ekraani heleduse.

2. Määrab kontrolleri LED tulede heleduse.

- 3. Määrab, kui kaua LED-ring jääb põlema (5s/10s/ alati sees/alati väljas)
- 4. Näitab eeldatavat aega, et jõuda seadeväärtuseni koduekraanil (SEES/VÄLJAS).
- 5. Alustusekraani tüüp (seadeväärtus + praegune temperatuur/seadeväärtus/ainult sümbolid)
- 6. Nuputuled (alati sees/automaatselt)

## <span id="page-29-1"></span><span id="page-29-0"></span>**9 Siini ehitus**

## **9.1 Ülevaade juhtahela ehitusest**

VariPro kontroller on varustatud RS-485 liidesega. Kontroller kasutab Modbus RTU protokolli ja kokku saab ühte ahelasse ühendada 125 kontrollerit.

![](_page_29_Figure_5.jpeg)

*Joonis 2: Juhtahela ehituse tööpõhimõte*

- *1. Peamine juhtimisliides*
- *2. Ethernet (TCP/IP võrk)*
- *3. Gateway*
- *A Teine korrus*
- *B Esimene korrus*
- *4. Max 9 ühikut*
- *5. Modbus RTU (RS-485) max 125 kontrollerit*
- *Märkus! Järgige Modbus-signaaliedastuses ettenähtud viiteaegu. Kasutage pollimisel vähemalt 200 ms viivitust. Kui Modbus-sides tekib vigu, suurendage viiteaega, kuni vigu enam ei teki. Kirjutage üle (värskendage) soovitud kontrollregistrid vähemalt iga 5 minuti järel.*

![](_page_29_Picture_16.jpeg)

## <span id="page-30-0"></span>**9.2 Kontrolleri ühendamine hooneautomaatikaga Modbusi protokolli abil**

![](_page_30_Figure_3.jpeg)

*1. Lõppmuhv pannakse ainult viimasele seadmele.*

## <span id="page-30-1"></span>**9.3 Juhtimisrežiimid läbi juhtimisahela**

Kontrolleri erinevaid juhtimisrežiime saab määrata juhtimisahela kaudu (Holding Register 4x00001). Lisateavet leiate *jaotisest 11.1 [Modbusi](#page-32-1) registrid*.

- **• Eemal**: Režiimil jälgib kontroller laiendatud surnud tsooni. See aitab energiat säästa. Surnud tsooni saab seadistada juhtimisahela kaudu, kasutades parameetrit (Holding Register 4x00202), või kontrolleri seadete menüüst.
- **• Läbipuhkereziim**: Režiimil töötavad jahutus- ja kütteseadmed täie võimsusega (100%). Seda režiimi saab aktiveerida siini kaudu, kasutades parameetrit.
- **• Katserežiim**: See režiim tuleb aktiveerida, kui kasutuselevõtt toimub kaugjuhtimisega. Režiim võimaldab kontrollida ventilaatorit ning jahutus- ja kütteventiile, kasutades parameetreid.

## <span id="page-30-2"></span>**9.4 Juhtimisahela kaudu saadud häired**

Kontroller võib saata häiresignaale ka juhtimisahela kaudu. Need häiresignaalid ei mõjuta kontrolleri tööd, kuid osutavad süsteemis avastatud veale.

**• Temperatuurianduri alarm**: Temperatuurianduri alarm näitab siseneva ja väljuva veetemperatuuri anduri viga.

![](_page_30_Picture_14.jpeg)

# <span id="page-31-1"></span><span id="page-31-0"></span>**10 Veaotsing**

![](_page_31_Picture_431.jpeg)

## **10.1 Veaotsing**

![](_page_31_Picture_5.jpeg)

![](_page_31_Picture_6.jpeg)

## <span id="page-32-1"></span><span id="page-32-0"></span>**11 Modbusi registrid**

# **11.1 Modbusi registrid**

*Tabel 1: Vari Pro ruumipuldiga seadme registrite kirjeldus*

![](_page_32_Picture_439.jpeg)

![](_page_32_Picture_6.jpeg)

![](_page_33_Picture_371.jpeg)

• Aegumine 2000 ms.

![](_page_33_Picture_4.jpeg)

# <span id="page-34-1"></span><span id="page-34-0"></span>**12 Tehnilised andmed**

![](_page_34_Figure_3.jpeg)

*Joonis 3: Peamised mõõtmed (mm)*

![](_page_34_Picture_141.jpeg)

![](_page_34_Picture_6.jpeg)

![](_page_35_Picture_118.jpeg)

![](_page_35_Picture_4.jpeg)

![](_page_36_Picture_0.jpeg)

#### **Soome peakontor**

Chiller Oy Louhostie 2 04300 Tuusula Tel. +358 9 274 7670 info@chiller.fi www.chiller.eu

#### **Varuosad ja klienditeenindus:**

Chiller Tuusula Louhostie 2 04300 Tuusula Tel. +358 40 662 0601 info@chiller.fi

#### **Soome**

Chiller Jyväskylä Yritystie 10 A 40320 Jyväskylä Tel. +358 14 378 2511 jyvaskyla@chiller.fi

Chiller Kuopio Vanttitie 7 70460 Kuopio Tel. +358 17 263 1880 kuopio@chiller.fi

Chiller Lahti Rajavartijankatu 9 15170 Lahti Tel. +358 3 876 470 lahti@chiller.fi

Chiller Tampere Aunankorvenkatu 9 33840 Tampere Tel. +358 3 214 3250 tampere@chiller.fi

Chiller Turku Ahokylänkatu 3 20780 Kaarina Tel. +358 10 229 0850 turku@chiller.fi

#### **Eesti**

Chiller Oy Tel. +372 506 2986 ain.kuus@chiller.fi

#### **Rootsi**

Chiller Sverige AB, Ekerö Tel. +46 85 450 2080 info@chillersverige.se www.chiller.eu/se

Forsberg & Tibell Kyl AB Jönköping Tel. +46 36 332 0480 info@kyla.nu www.kyla.nu

#### **Norra**

Chiller Norge AS, Oslo Tel. +47 2207 2940 salg@chillernorge.no www.chiller.eu/no